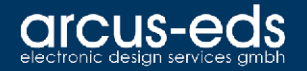

# Driver Installation Gateway

### KNX-GW-RS232/RS485 KNX-GW-DMX

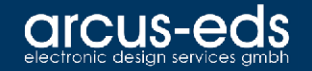

## Since Windows 8.0

Since Windows 8.0 all Drivers have to be certificated by Microsoft at all.

In order to be able to use third-party drivers, the following steps must be followed.

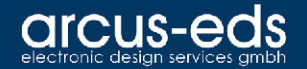

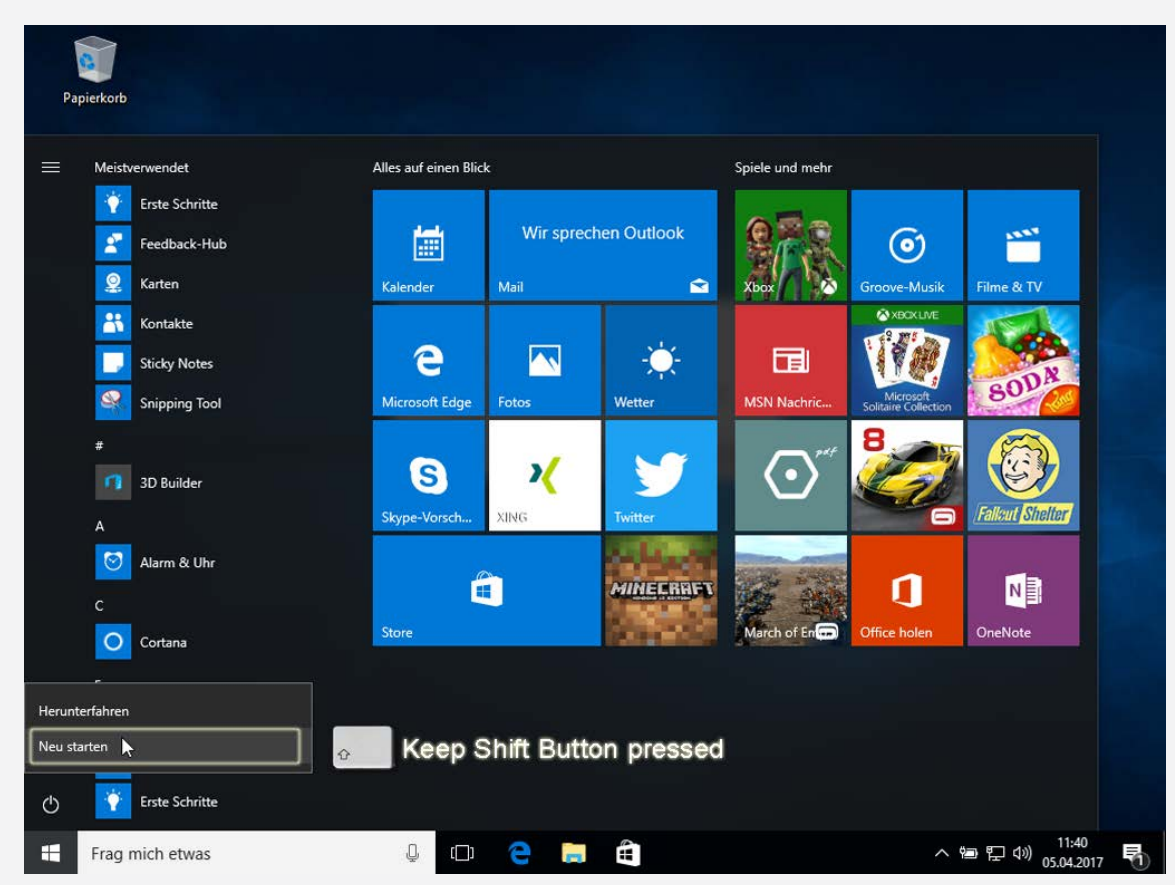

### Press the Shift key while restarting the PC

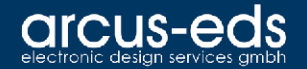

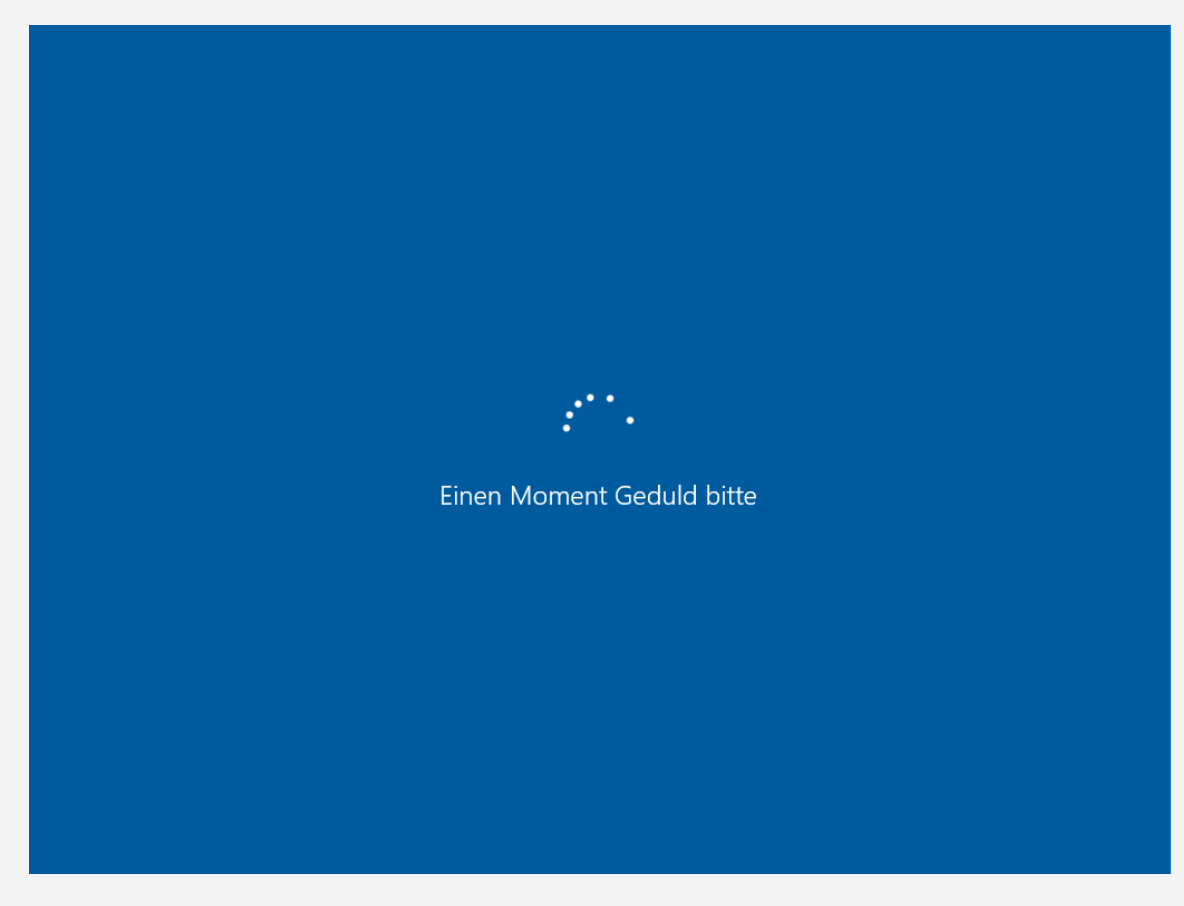

### Keep the Shift key pressed

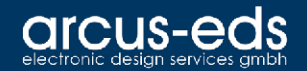

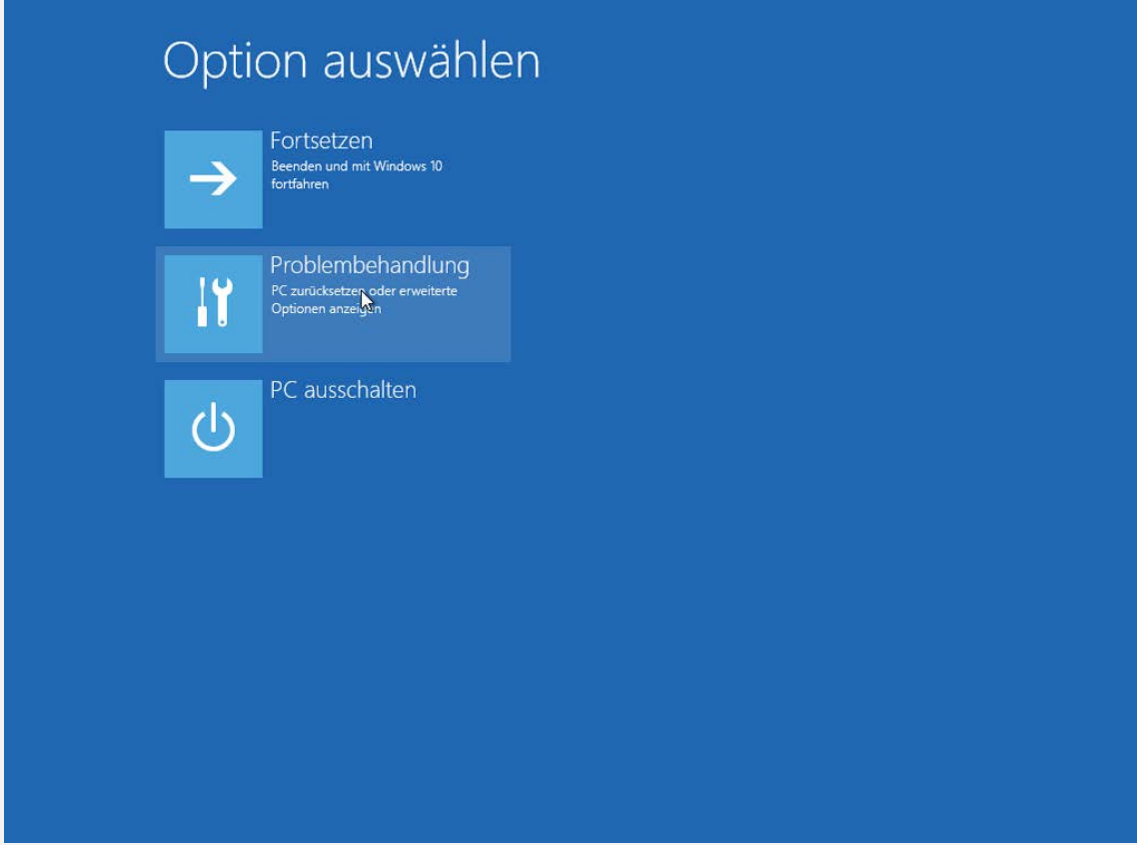

### Select Troubleshooting

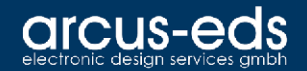

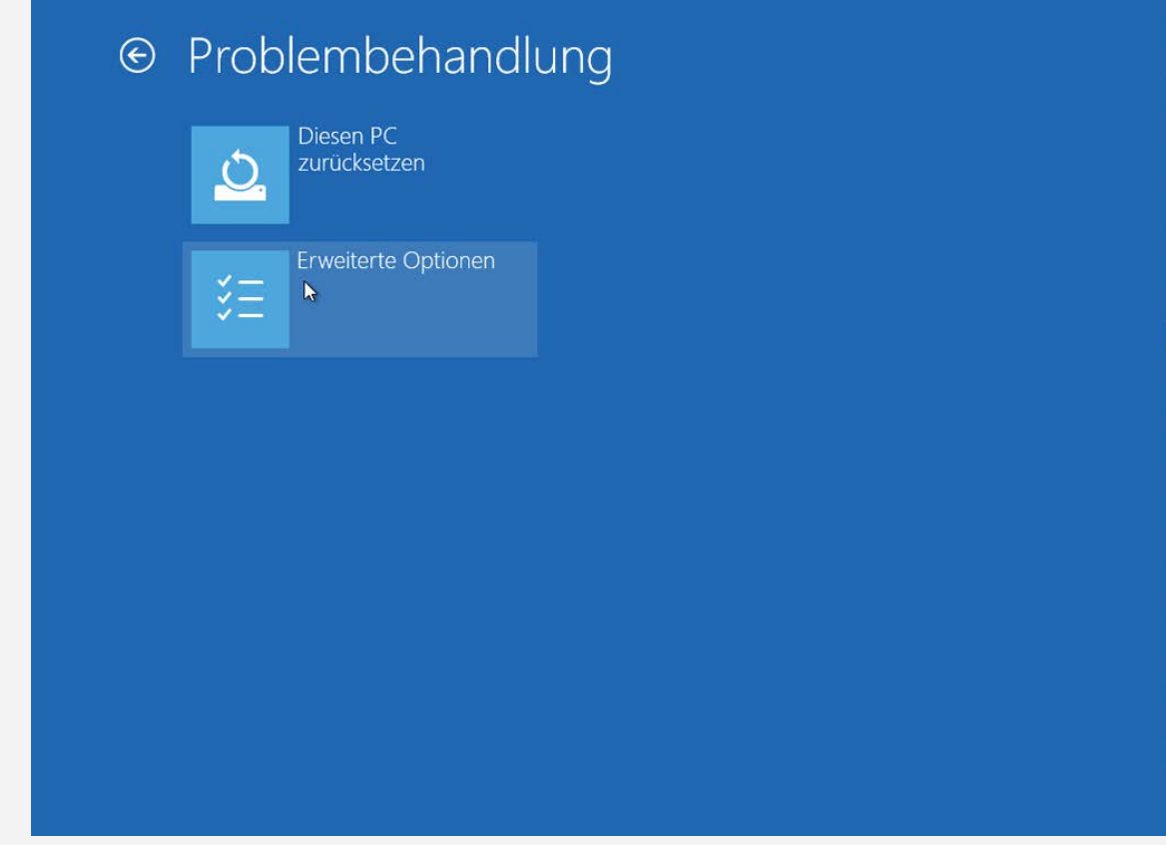

### Select Advance Options

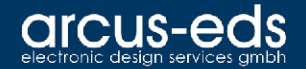

 $|$  Ci $\sqrt{ }$ 

☆

#### <sup>⊙</sup> Erweiterte Optionen

punkts wiederherstellen

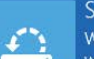

System wiederherstellen Windows anhand eines auf dem PC aufgezeichneten WiederherstellungsEingabeaufforderung Eingabeaufforderung für die erweiterte Problembehandlung verwenden

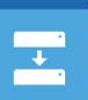

 $\langle \phi \rangle$ 

Systemimage-Wiederherstellung Windows mit einer bestimmten Systemimagedatei wiederherstellen

**Starthilfe** Probleme beheben, die das Laden von Windows verhindern

Starteinstellungen ☆ Windows-Startverhalten ändern

> Zum vorherigen Build zurückkehren

### Select Startup Settings

06.04.2017 7

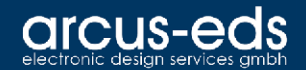

Neu starten

### <sup>⊙</sup> Starteinstellungen

Neustarten, um Windows-Optionen zu ändern, z. B.:

- · Videomodus mit niedriger Auflösung aktivieren
- · Debugmodus aktivieren
- · Startprotokollierung aktivieren
- · Abgesicherten Modus aktivieren
- · Erzwingen der Treibersignatur deaktivieren
- · Schutz des Antischadsoftware-Frühstarts deaktivieren
- · Automatischen Neustart bei Systemfehler deaktivieren

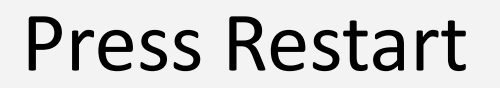

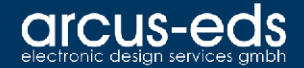

#### Starteinstellungen

Drücken Sie eine Nummerntaste, um eine der Optionen unten auszuwählen:

Verwenden Sie die Nummerntasten oder die Funktionstasten F1-F9.

- 1) Debugmodus aktivieren
- 2) Startprotokollierung aktivieren
- 3) Video mit niedriger Auflösung aktivieren
- 4) Abgesicherten Modus aktivieren
- 5) Abgesicherten Modus mit Netzwerktreibern aktivieren
- 6) Abgesicherten Modus mit Eingabeaufforderung aktivieren
- 7) Erzwingen der Treibersignatur deaktivieren
- 8) Schutz des Antischadsoftware-Frühstarts deaktivieren
- 9) Automatischen Neustart bei Systemfehler deaktivieren

Drücken Sie zur Anzeige weiterer Optionen F10. Drücken Sie die EINGABETASTE, um zum Betriebssystem zurückzukehren.

### After restarting, press key 7 on the keyboard

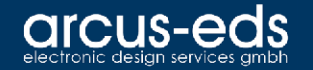

After restarting, the drivers can be manually installed via the device manager.

The drivers are located in the installation directory by default:

**C:\Program Files (x86)\Arcus EDS\DMX-GW\driver\**

or

**C:\Program Files (x86)\Arcus EDS\RS232-GW\driver\**